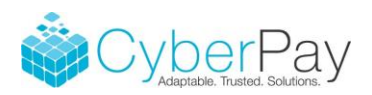

## **Print Management Partners (PMP) Year End File Creation Process**

Once you have created and reviewed the W-2s, 1099-MISCs, and/or 1095-Cs and are ready to have PMP print, mail and/or e-file, you need to create a file(s) in the format needed to upload to the Go2TaxSolutions website.

There are templates that must be downloaded to CyberTax to ensure the files are created properly and without error. Login to the Client Website and choose Support and Downloads. Then choose Miscellaneous.

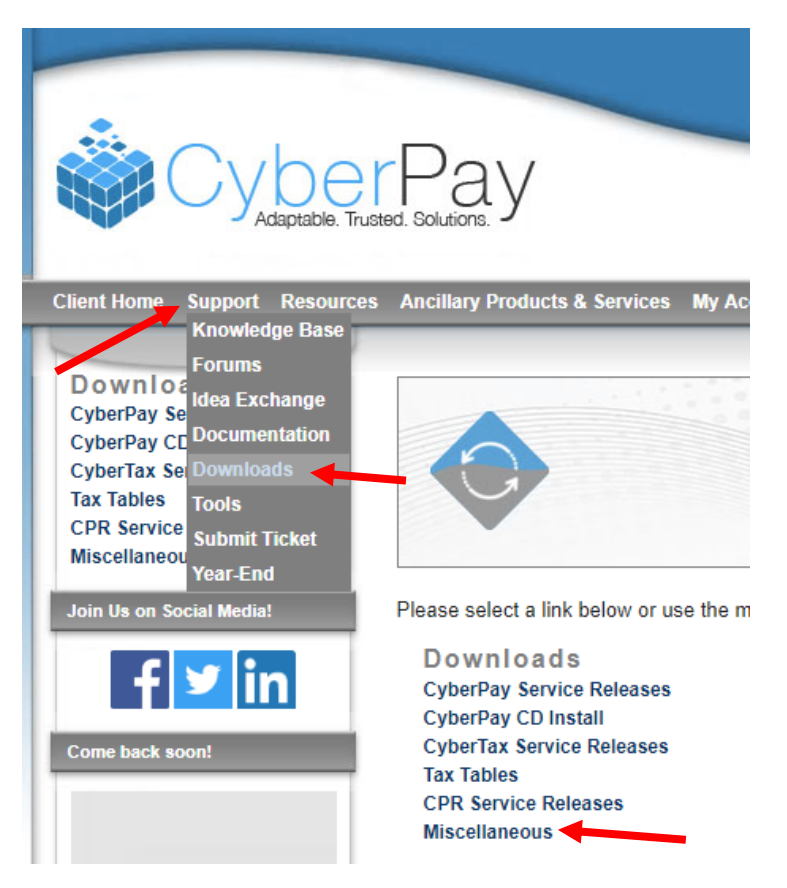

Find the three templates shown below. If they aren't at the top of your screen click "Date Posted" a couple of times to have them appear.

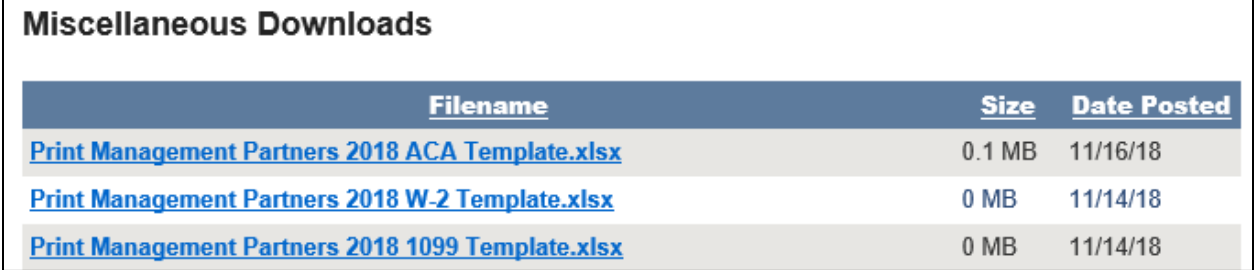

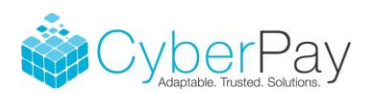

Click the desired template to download. Open and Enable Editing. Then Save As to a location within your CyberPay Data folder. Temp or Data is a good choice.

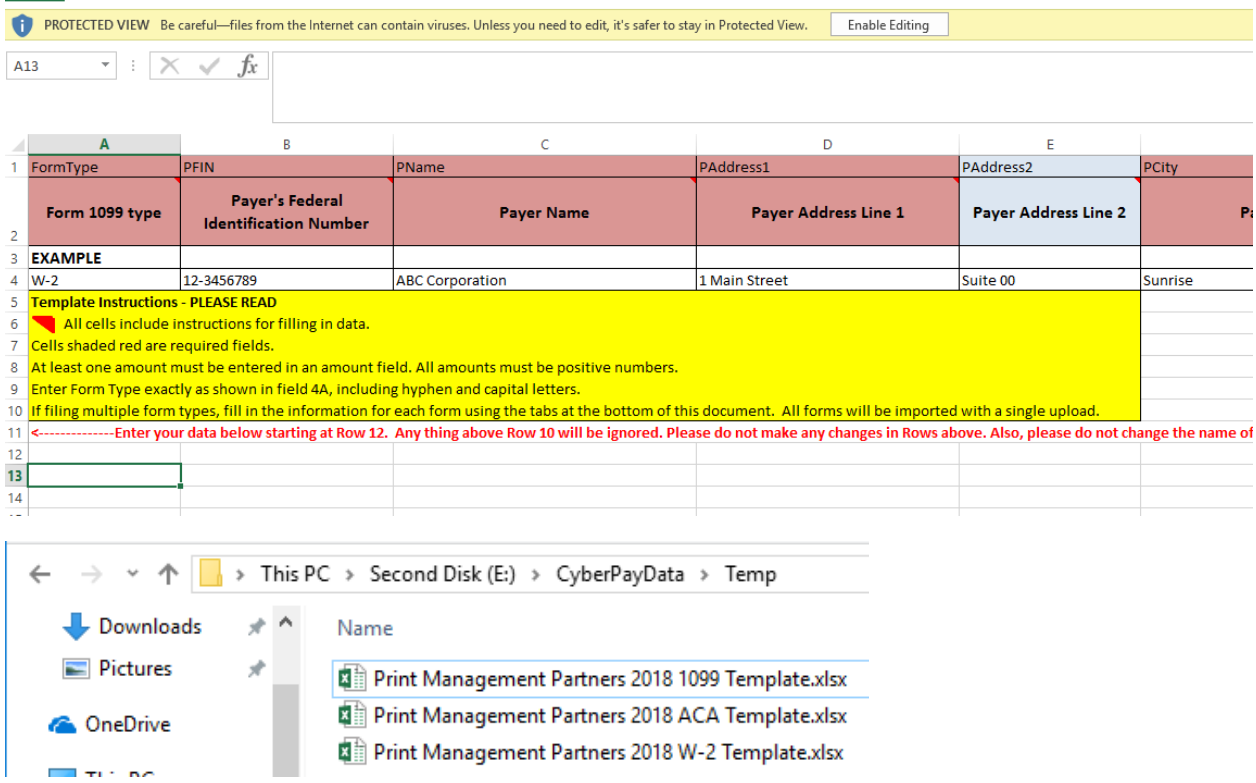

Open CyberTax. Choose 2. Magnetic Media and 4. Create Magnetic Media File

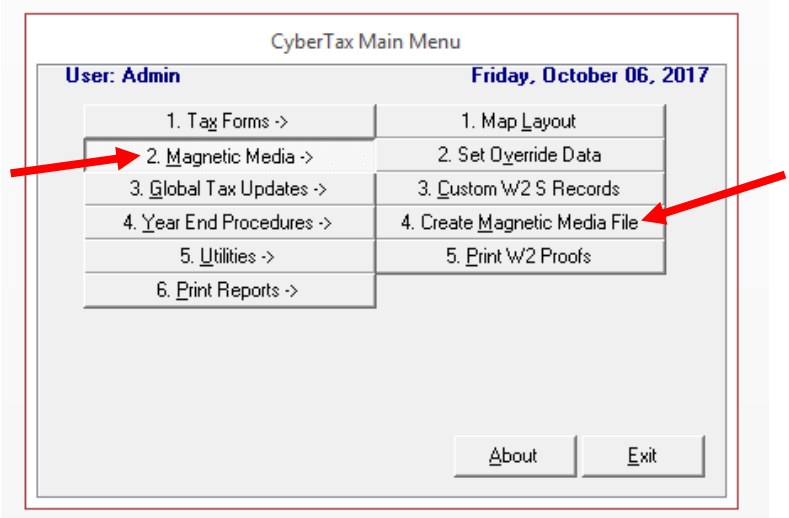

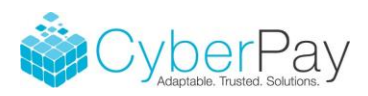

Choose All or Selected companies to create files for. This can be done as a bulk file creation but we always recommend choosing a group of 20-25 companies in case an error occurs. It's much easier to determine what went wrong with 1 of 25 companies versus 1 of 100.

For W-2s:

- 1. Scroll to the "SSA Mag Media for PMP Excel File" option
- 2. Click the magnifying glass next to file name to create a file name and choose a file location
- 3. Click the magnifying glass next to the Template File Name and find the W-2 template you just downloaded and saved
- 4. Click Create
- 5. Feel free to open the file in Excel and check as needed
- 6. Follow steps 1-5 if additional files need to be created

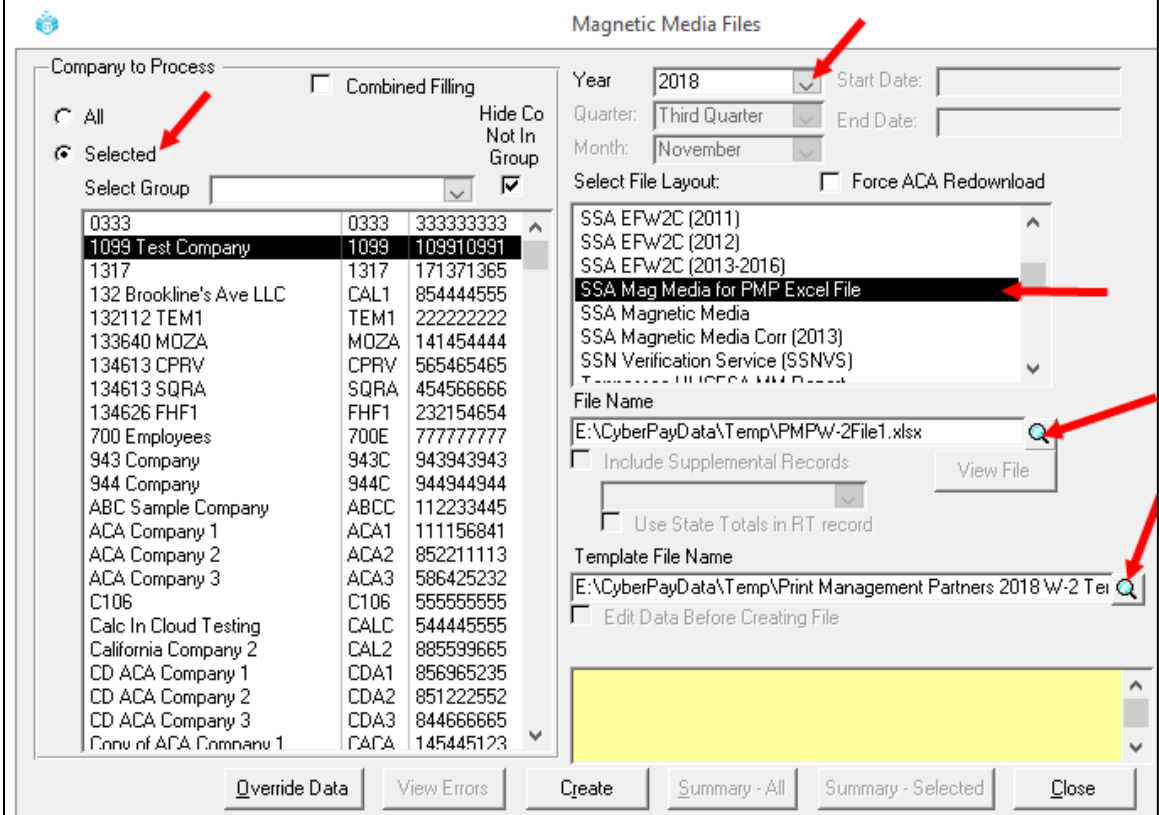

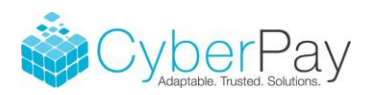

## For 1099s:

- 1. Scroll to the "1099 Mag Media for PMP Excel File" option
- 2. Click the magnifying glass next to file name to create a file name and choose a file location
- 3. Click the magnifying glass next to the Template File Name and find the 1099 template you just downloaded and saved
- 4. Click Create
- 5. Feel free to open the file in Excel and check as needed
- 6. Follow steps 1-5 if additional files need to be created

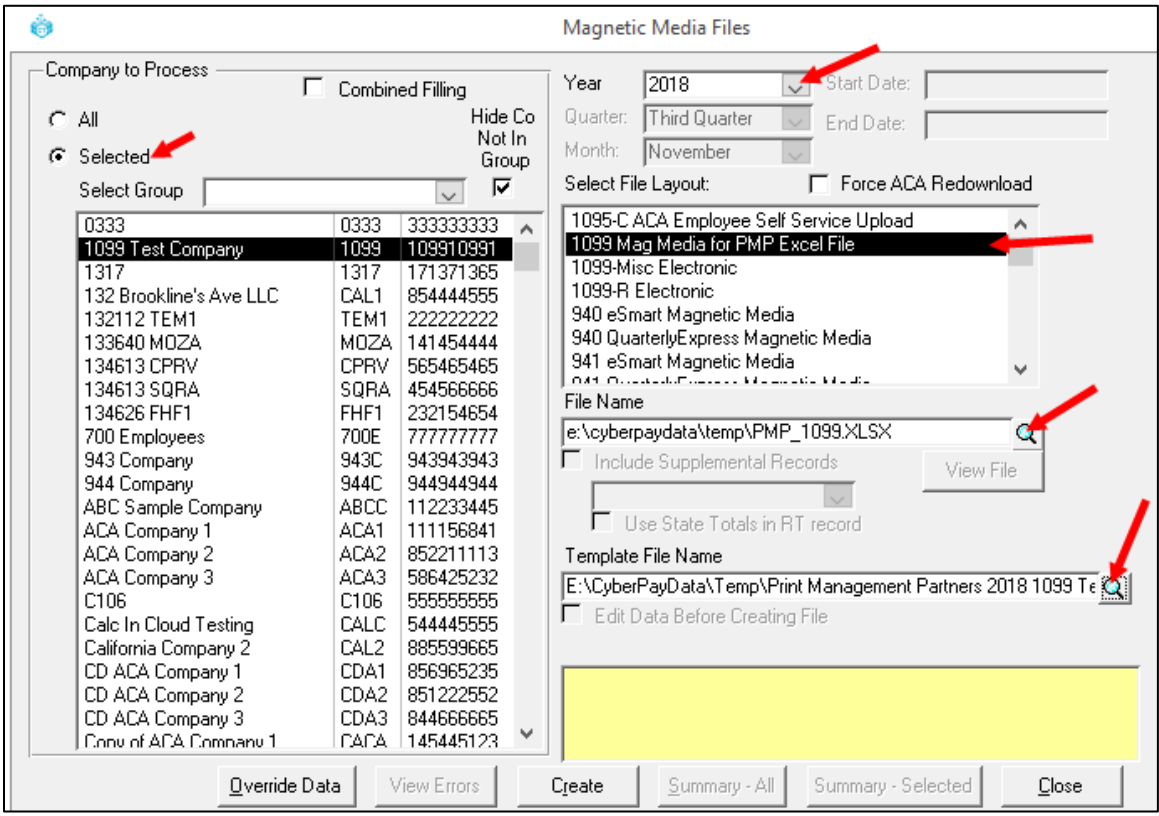

## For 1095-C and 1094-Cs:

## Note the process for ACA forms is different than the other forms. PMP requires both 1095-C and 1094-C data.

- 1. Scroll to the "1095-C Mag Media for PMP Excel File" option
- 2. Click the magnifying glass next to file name to create a file name and choose a file location
- 3. Click the magnifying glass next to the Template File Name and find the ACA template you just downloaded and saved
- 4. Click Create
- 5. Review file if desired

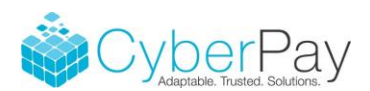

- 6. Scroll to the "1094-C Mag Media for PMP Excel File" option
- 7. Click the magnifying glass next to file name to create a file name and choose a file location
- 8. Click the magnifying glass next to the Template File Name and find the file that you just created with 1095-C data.
- 9. Click Create
- 10. **Please review the 1094-C data**, particularly the Part 3 data in columns AB to CM. The complexity of the ACA codes, makes this difficult to accurately calculate
- 11. Follow steps 1-10 if additional files need to be created

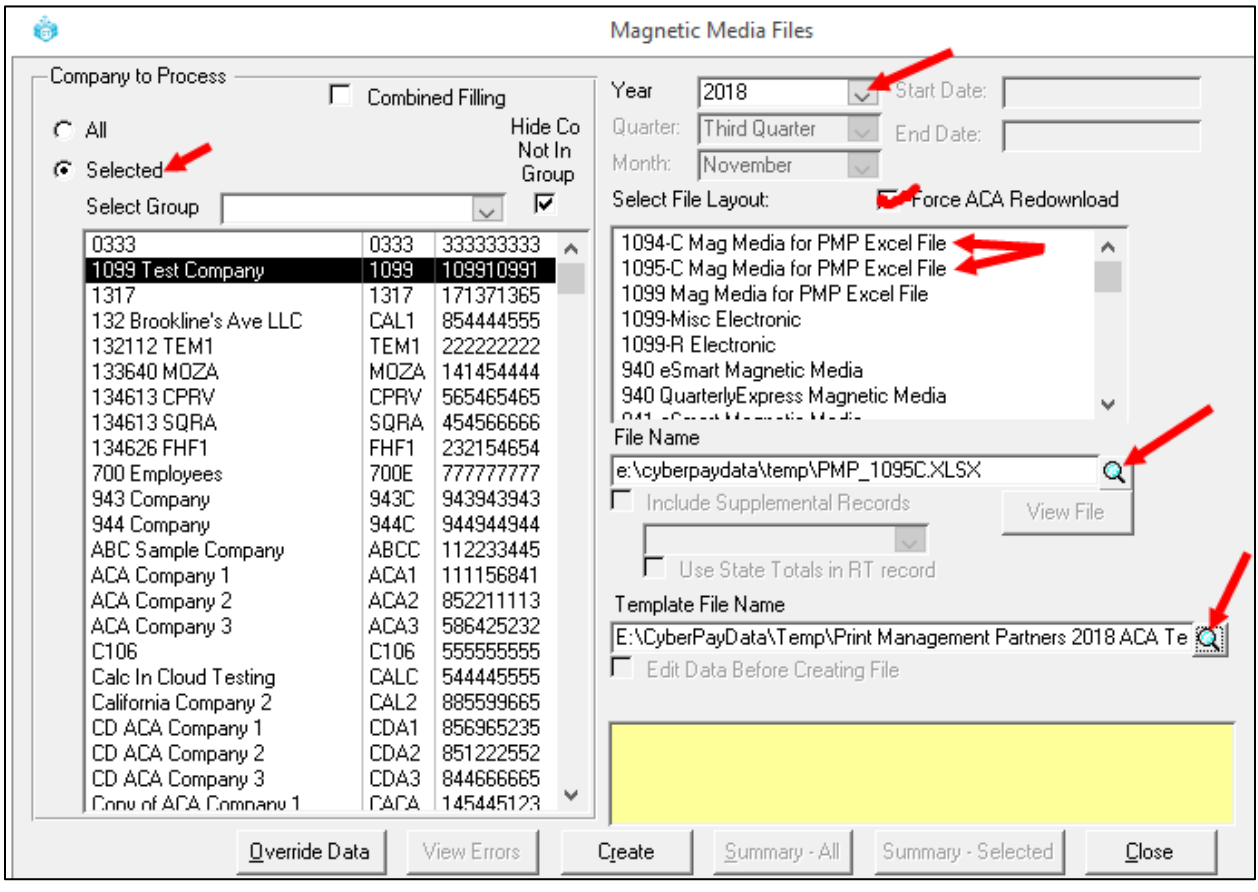

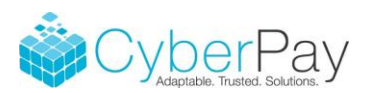

Uploading newly created files to the Go2TaxSolutions website:

Navigate to www.GO2TaxSolutions.com/CyberPay. Fill in the required information, choose your level of service and upload your file. If you created multiple files, you will need to complete this process for each file you upload. Each upload will be treated as a separate order. If you have multiple file uploads, specify this in the notes field to receive a consolidated invoice. \*\*It is highly recommended you purchase a CD with your PDF images by selecting the "Ship CD w/images back to me" option. CDs are created per batch file upload; you will need to select this option for each file you upload. This will be the only copy for your records of the actual forms that were generated and sent.\*\*

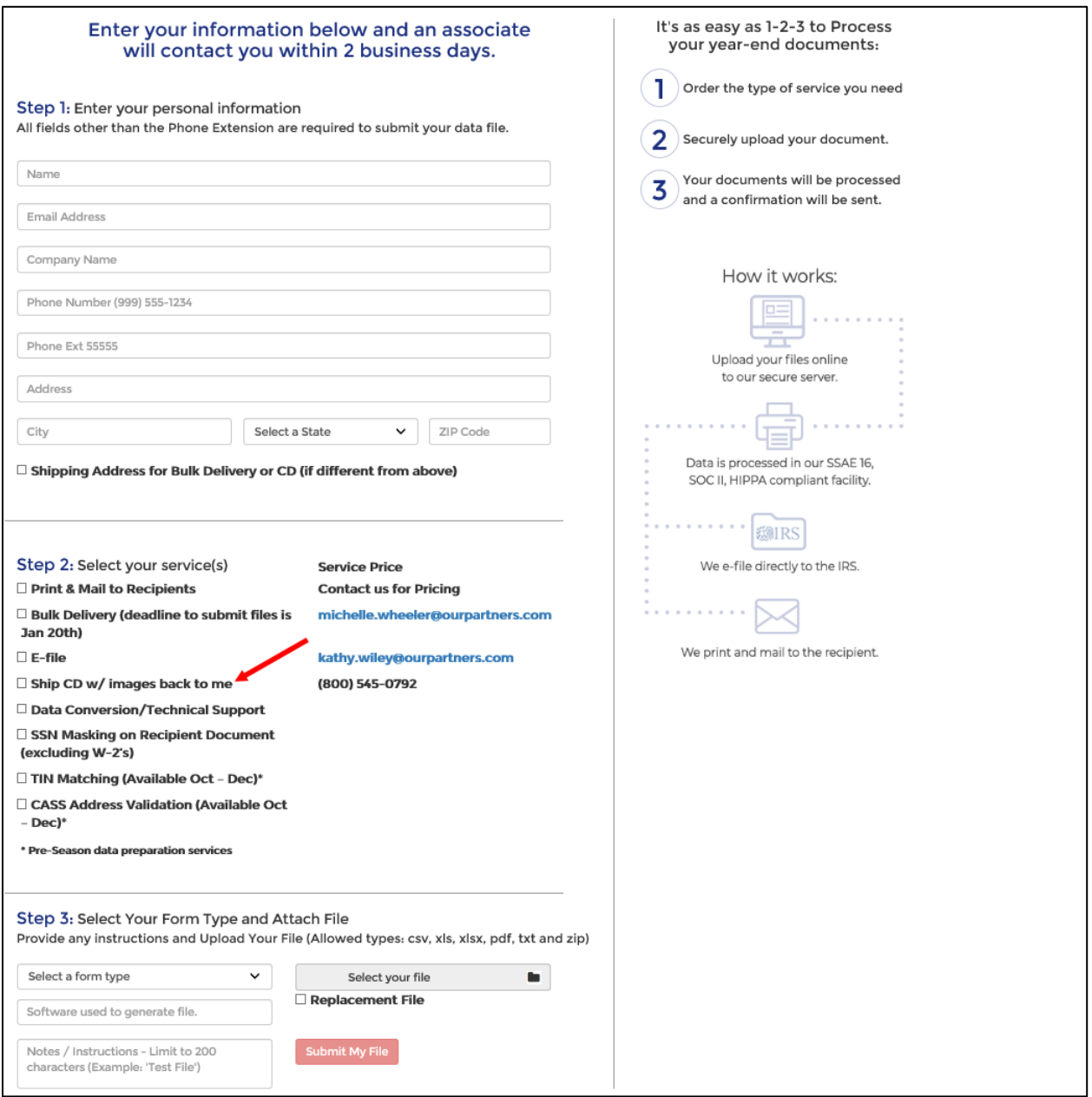

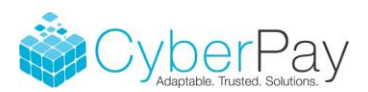

You will then receive an email confirming your file was successfully uploaded. A secure email with your PDF images and a Totals Report will be provided for your review and approval for processing. Once approved, Print Management Partners will contact you to secure postage via credit card or ACH. Upon receipt of postage, forms will be printed, mailed and submitted for e-File processing within 48 hours.

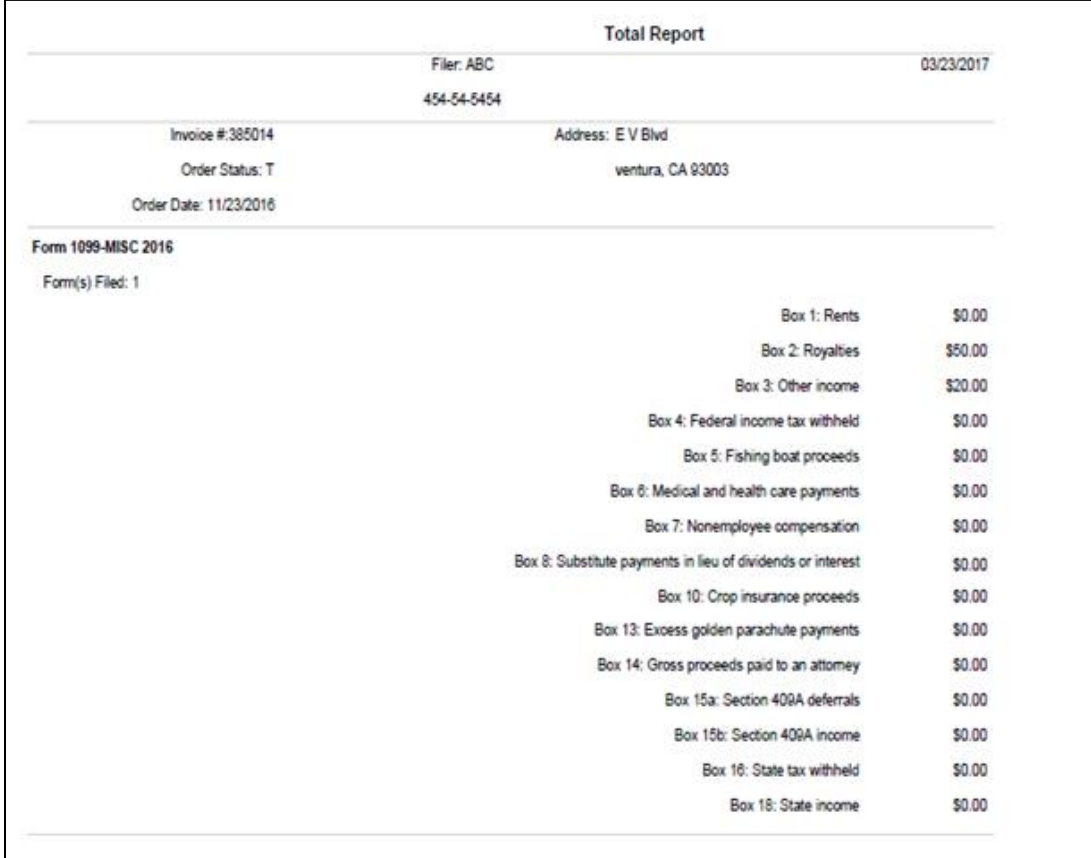

You will receive an email confirmation when the file process is complete. Lastly, you will receive a detailed invoice from Print Management Partners.

Contact Information:

Michelle Wheeler - [Michelle.wheeler@ourpartners.com](mailto:Michelle.wheeler@ourpartners.com)

Kathy Wiley - [Kathy.wiley@ourpartners.com](mailto:Kathy.wiley@ourpartners.com)

800-545-0792